Yale

# Office of Faculty Administrative Services (OFAS)

# Information Session

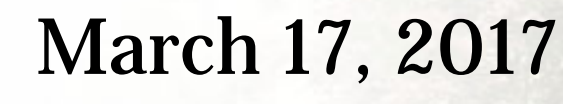

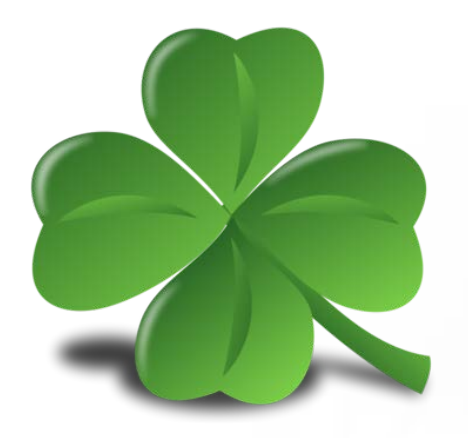

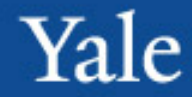

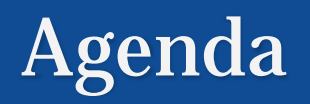

- Housekeeping
- Minors in Lab and Visiting Students in Research (VSIRs)
- Workday updates release 28
- Workday reports to be run
- Merit process
- OISS memo re. visas
- Topics for next session

Deadlines to submit transactions *through May*:

- **FAS – 9th of every month**
- **Professional schools – 15th of every month**

Deadline to submit transactions with *effective dates in June through September* is **one month in advance of the effective date.**

• **All** transactions involving **compensation** require a *Charging Instructions* form.

• **All** transactions involving **compensation or appointments** require **supporting documentation.**

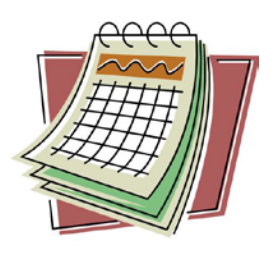

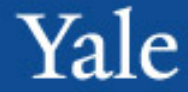

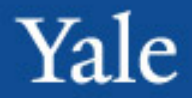

#### OFAS Administrative Procedures Model

#### **External Processes** –

Obtaining approval, Search, Promotion Review, Hire, Send offer letter, etc.

**Submit** all documentation to **[faculty.admin@](mailto:faculty.admin@yale.edu) yale.edu** and receive ticket number for tracking.

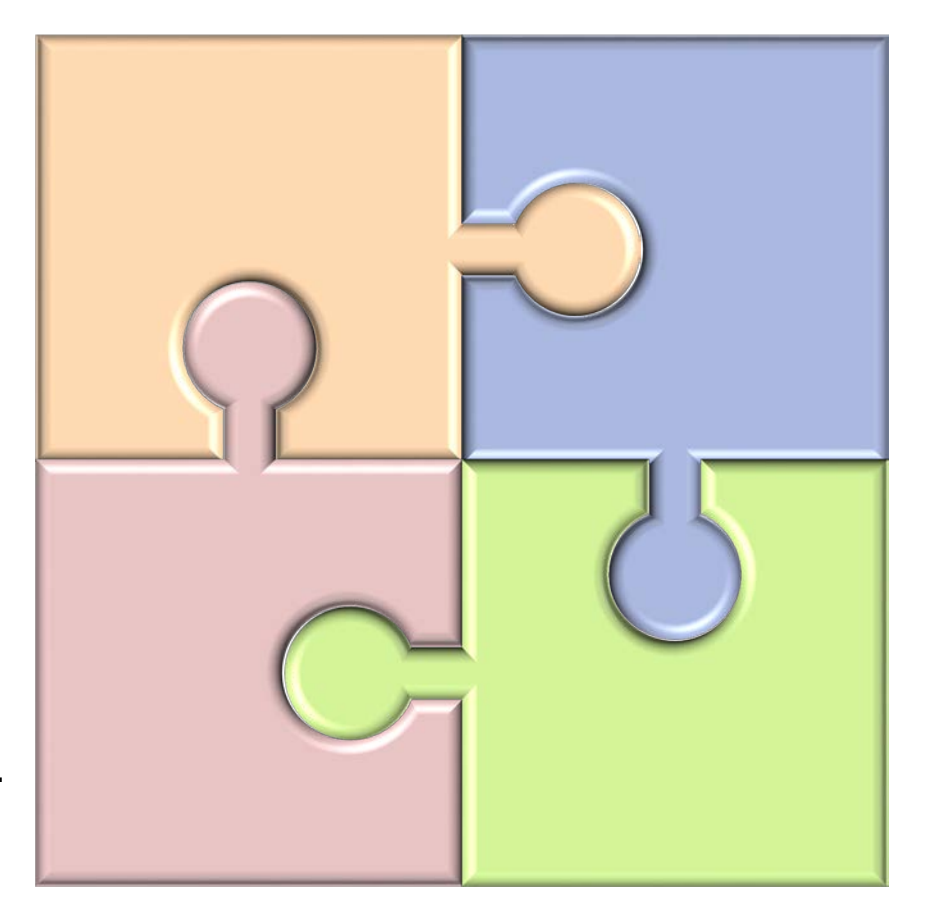

#### **Documentation** –

**Charging** Instructions (if compensation), Signed Offer Letter, recommendation letters, CV, etc.

**Submit** transaction in **Workday**.

# Minors in the Lab and VSIRs

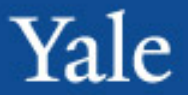

Memo from Environmental Health & Safety [\(EHS](http://ehs.yale.edu/)) sent on 2/28/17 to PIs, Clinic Managers, and Contacts:

- Minors in the Lab and Visiting Students in Research are no longer entered in Workday. To obtain NetID, create as Sponsored Identities.
- New online system, *EHS Integrator*, replaced paper application process: *https://ehsis.yale.edu/EHSIntegrator/Registration*
	- Streamlines entire process
	- Integrates EHS, IACUC, HIPAA, and HRPP approvals into one system
	- Allows submission of multiple minors or visiting students on one form

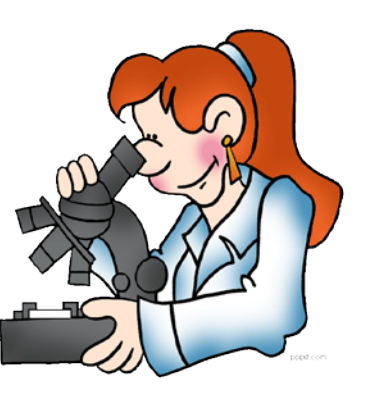

New Workday functionality was rolled out on March 13

> The following are some of the highlights

For the full list of changes, go to [https://workday.yale.edu/news/march](https://workday.yale.edu/news/march-workday-functionality-updates)workday-functionality-updates

# Workday updates – release 28

Universal Initiation of Request One-time Payment by Paying Unit

- Paying unit can now initiate Request One-Time Payment for faculty outside of dept/unit.
- Payment will route to Business Partner of the primary supervisory organization of the faculty member, then OFAS.
- All external procedures remain the same, i.e.
	- Submit a **Provostial Pre-approval** form to the Provost's Office to request permission to pay a one-time payment.
	- Submit Charging form and supporting documentation to (1) the Business Partner of the primary supervisory organization of the faculty member and (2) to OFAS.
- For instructions on how to enter into Workday, refer to guide, *[Manage Compensation \(Academic\)](http://workday.training.yale.edu/)*

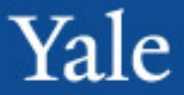

Updated Related Actions Header Icon

- The related actions icon that appears in the header on Workday screens is changing to an actions icon:
- The related actions icon will remain unchanged anywhere else it appears on the screen.

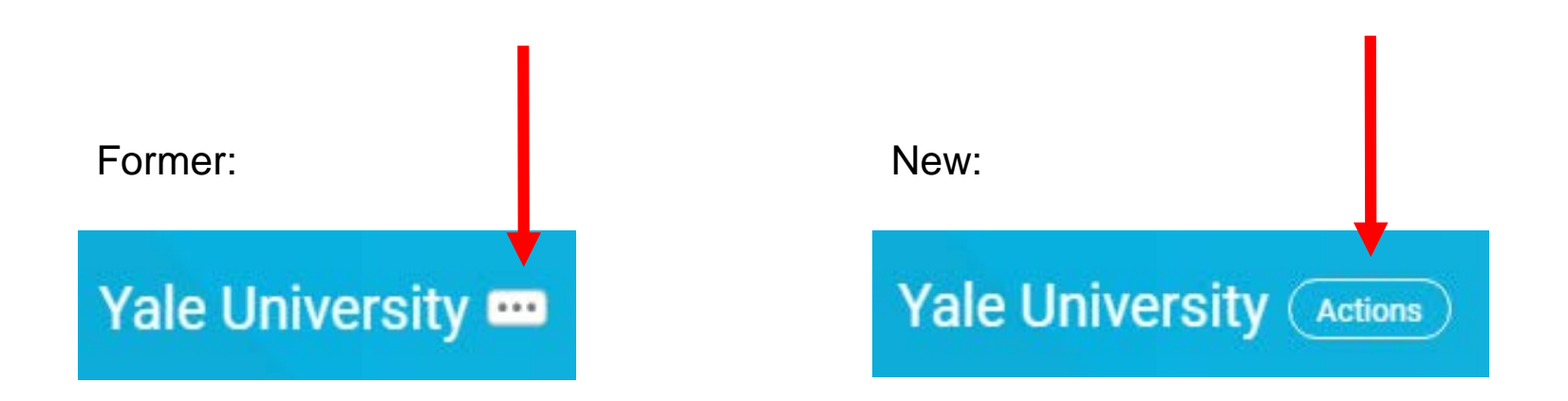

# Workday updates – release 28

### Unified User Profile

– The user profile as it appears on a desktop will more closely match the mobile experience.

#### Former look had horizontal tabs

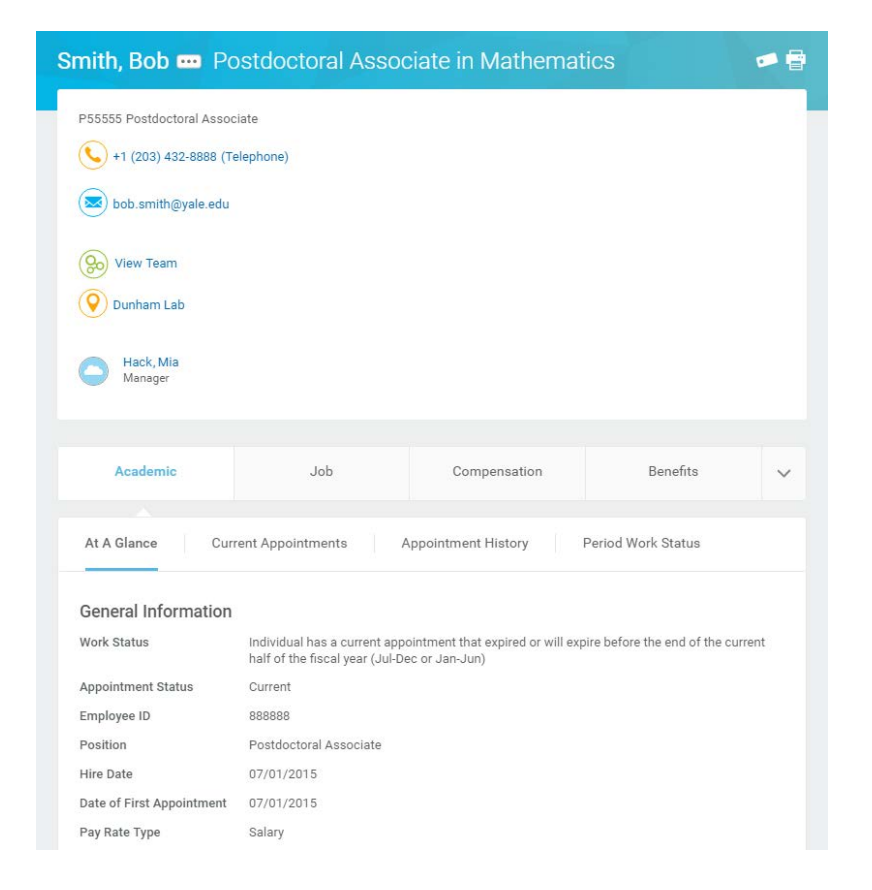

۷۵Ι၉

# Workday updates – release 28

### Unified User Profile

– The user profile as it appears on a desktop will more closely match the mobile experience.

New profile has vertical list of options

Tip: Right click on a link and select "See in New Tab" to preserve original results

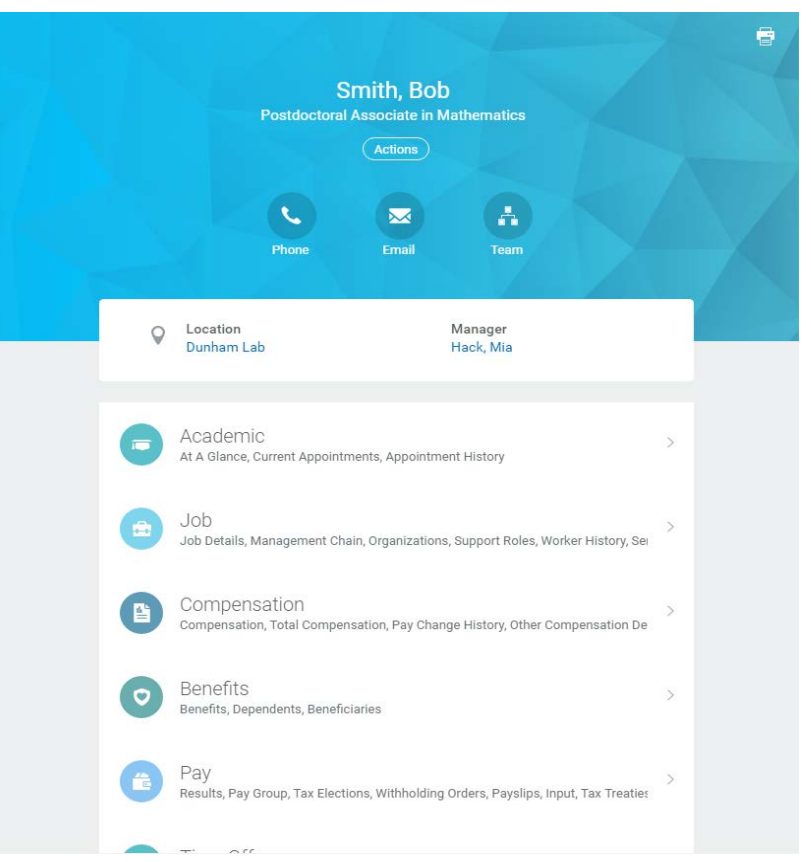

### Education (Degree Data)

– To ensure that education information (degree data) is properly maintained in Workday, the hire process now has a To Do reminding you to enter this information.

### Field-specific Help Text

– Addition of field-specific help text on the Add and Update Academic Appointment business

processes

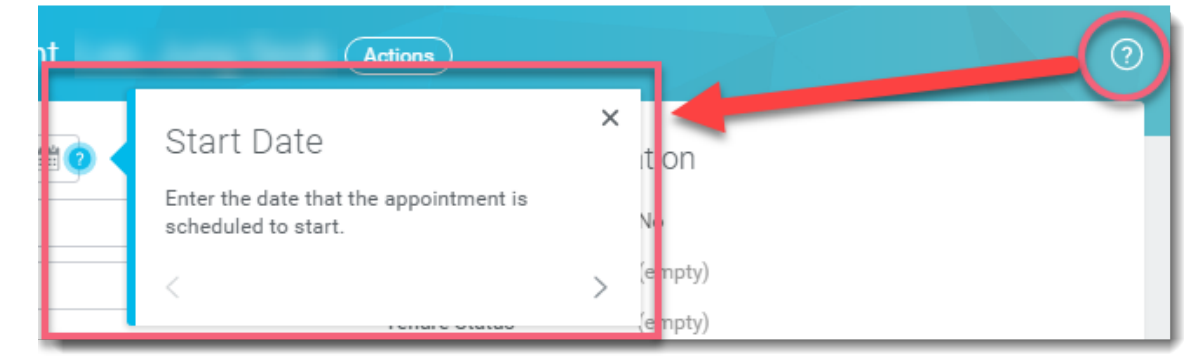

Please run the following list of Workday reports and take the actions requested by March 31:

- *Academic - Employees on Leave by Academic Unit – Yale*
- *Academic QA - Missing Degrees – Yale*
- *Academic QA - Expired Current Appointments – Yale*

### *Academic - Employees on Leave by Academic Unit – Yale*

– Run for the highest supervisory org to which you have access. This is either your school dean or department chair.

- Enter dates of *On Leave Between* 7/1/17 *And* 6/30/18.
- Verify the list of faculty on leave.
- [Refer to the Workday guide,](http://workday.training.yale.edu/) *Leave of Absence: Absence/Relief Time – Academic (Time Off)*, if you need to return faculty from a leave or place them on leave.

**Note**: If you need to place them on leave, verify that you have submitted the necessary supporting documents to OFAS.

## Workday reports to be run

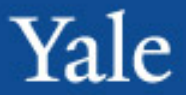

#### Academic - Employees on Leave, by Academic Unit - Yale

#### Example of prompts

Instructions This report includes Leave Requests that have been approved and those that are pending (if "In appointment), Academic Unit (for the primary appointment), Organization (including subordina

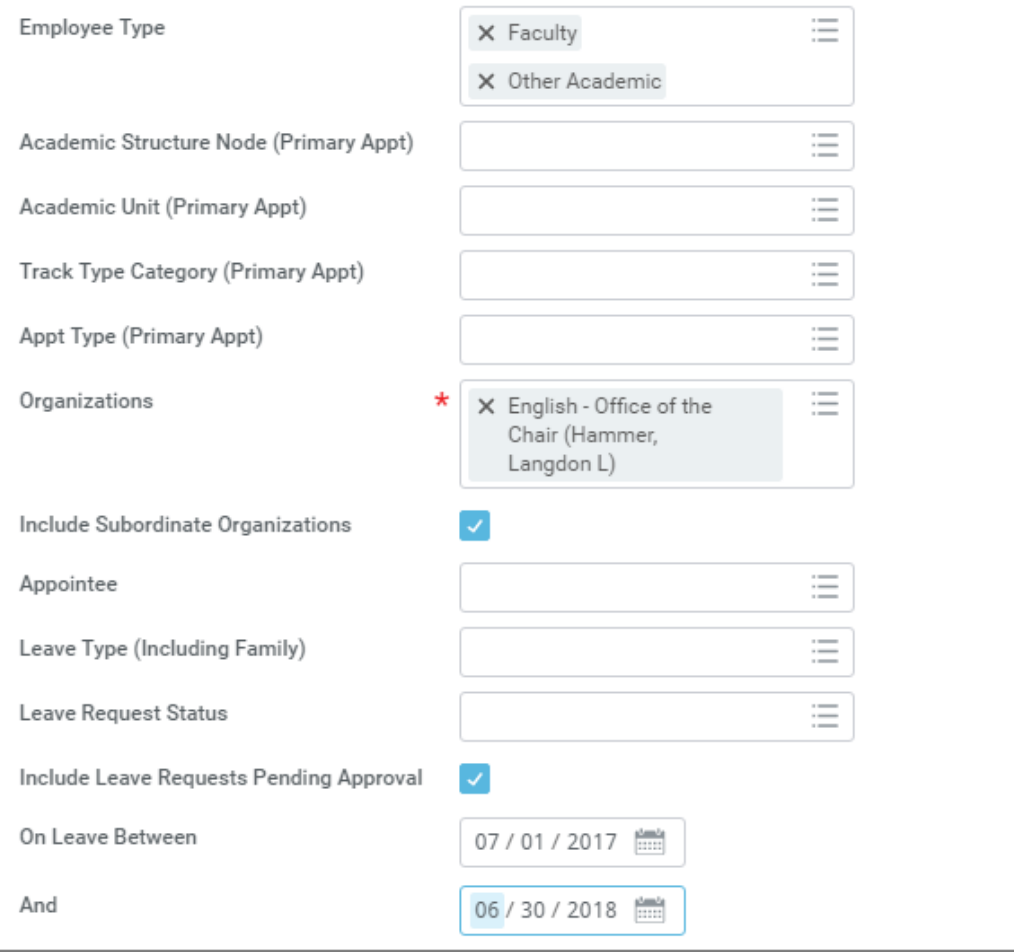

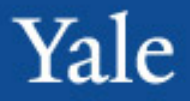

#### *Academic QA - Missing Degrees - Yale*

– This report checks for faculty who are missing degree information. Degree information is incredibly important for a variety reasons and is crucial for institutional reporting, such as U.S. News and World Report and for the accreditation process.

- Recommended order of run:
	- Run ladder faculty (*Track Type Category* = Ladder)
	- Run for teaching faculty (*TTC* = Non-ladder Teaching and Professional Practice)
	- Run for research faculty and postdocs (*TTC* = Research and Training)

Refer to Appendix for instructions on adding degree information.

## Workday reports to be run

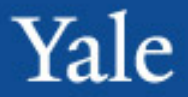

Example of prompts

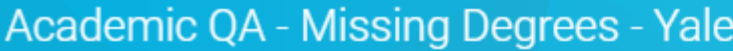

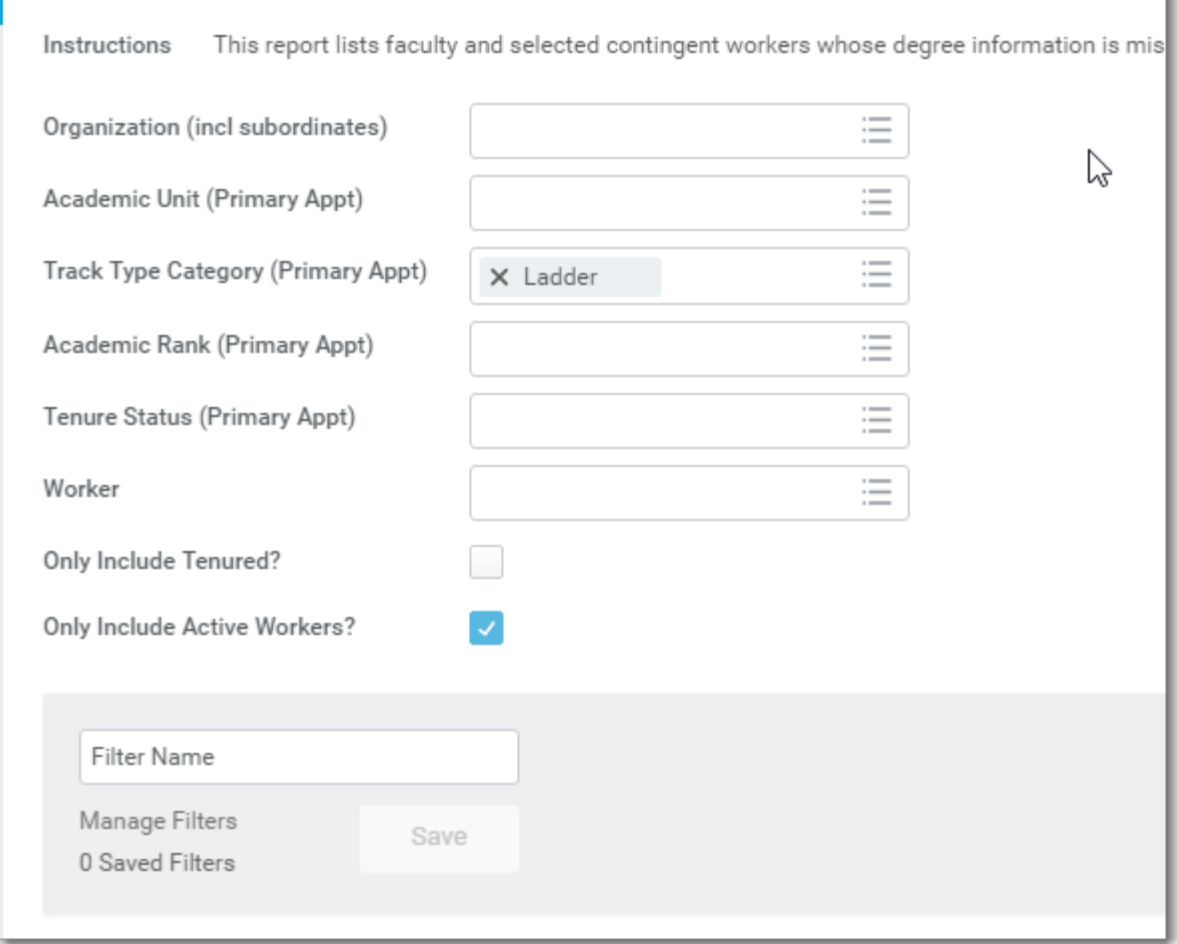

### *Academic QA - Expired Current Appointments – Yale*

– All faculty who are not being reappointed within one year of the most recent appointment end date need to be terminated in Workday.

– Enter *Appointment Expires On or After* 6/1/2014 and *Appointment Expires On or Before* [current date] – Consult chair or dean to determine which faculty are not returning, then terminate those who are not.

For proper instructions on terminating faculty, reference the Workday guides in the "Termination/Separation" section [\(http://workday.training.yale.edu/\)](http://workday.training.yale.edu/)

## Workday reports to be run

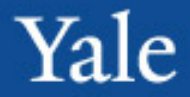

Example of prompts

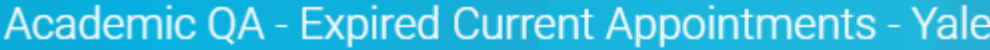

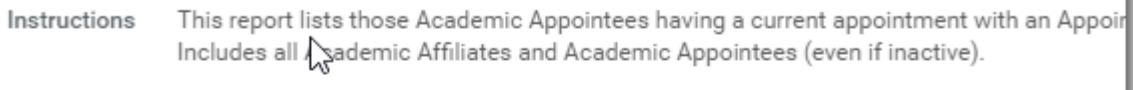

\* Note: The default date range of appointment end date is between today and 30 days agd

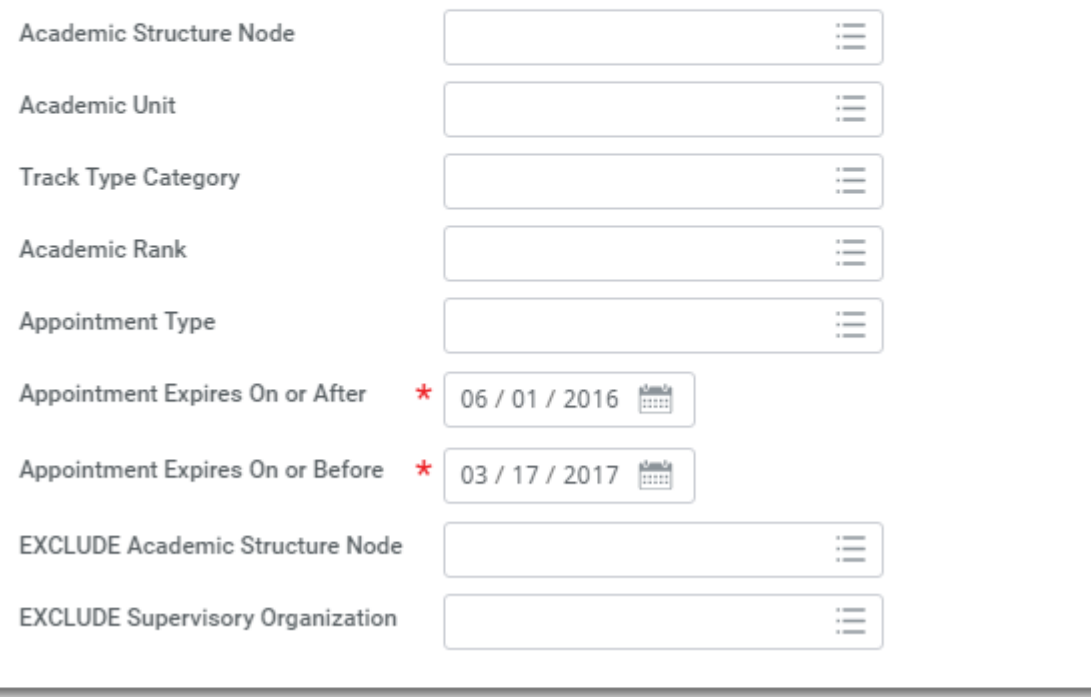

Process for uploading salaries for specific groups of faculty

All professional schools-

– Using the Workday faculty merit process to upload faculty salaries for the following tracks of faculty:

- Ladder faculty (tenured and tenure-track)
- Non-ladder faculty with multi-year or recurring appointments and are 50% FTE or greater

• If promotions will be uploaded through merit, need to Update academic appointment separately

Faculty of Arts and Sciences (FAS)-

– Salaries for faculty will be uploaded by the FAS Dean's **Office** 

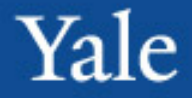

### Office of International Students and Scholars (OISS) memo re. visas

March 7, 2017 - Memo from Parker Emerson

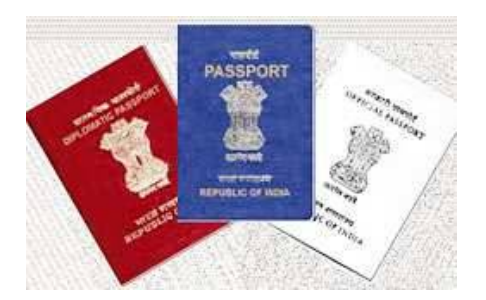

to all registered administrators in the ISD system:

• Temporary halt to a service called Premium Processing for H-1B visas until October 2017 (See https://www.uscis.gov/news/alerts/uscis-will[temporarily-suspend-premium-processing-all-h-1b](https://www.uscis.gov/news/alerts/uscis-will-temporarily-suspend-premium-processing-all-h-1b-petitions)petitions).

• Requests submitted to OISS on or after **March 6, 2017**  may not be able to be submitted under Premium Processing due to the last minute procedural change by USCIS.

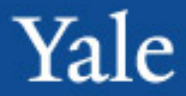

### Instructions for adding degree information

1. From the faculty member's profile record, scroll down to the Performance (Education) link.

2. In the next window, click Add.

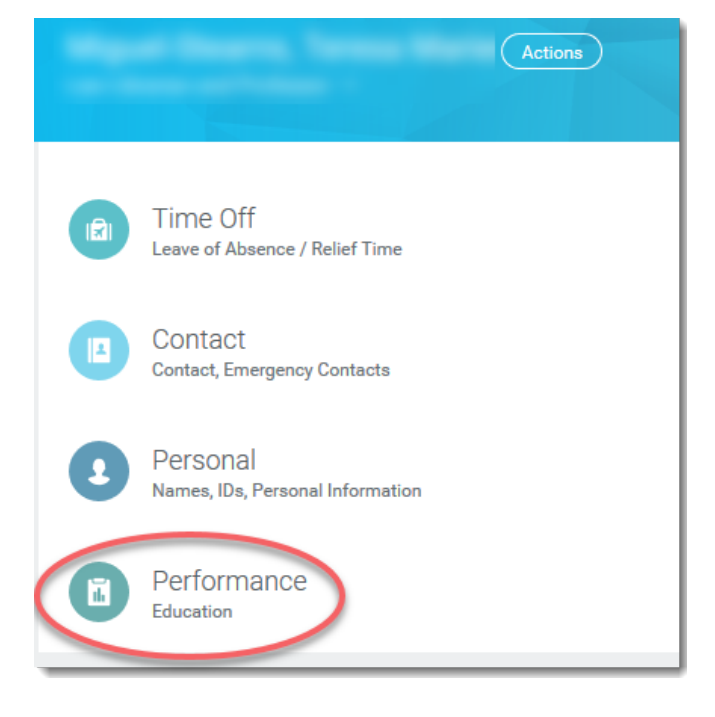

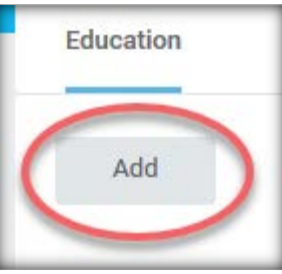

### APPENDIX

### Instructions for adding degree information

Add

- 3. In the next window, enter
- **Country**
- **School**
- Degree
- Degree Received = "Yes"
- **Parable Preceived (this** will only appear upon selecting "Yes" for Degree Received
- 4. Click Add to enter additional degrees.
- 5. Click Submit when done.

enter the Degree and "Yes" for Degree Received, and the Year Degree Received. Щ Country X United States of America 三 School X Yale University If you cannot find the school, check here Щ **Degree** X Doctor of Philosophy **Degree Received** Yes **Year Degree Received** 2006 Щ **Field of Study First Year Attended** YYYY **Last Year Attended** YYYY **Grade Average** Remove

When adding a degree that has been received, in addition to the Country and School, please

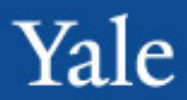

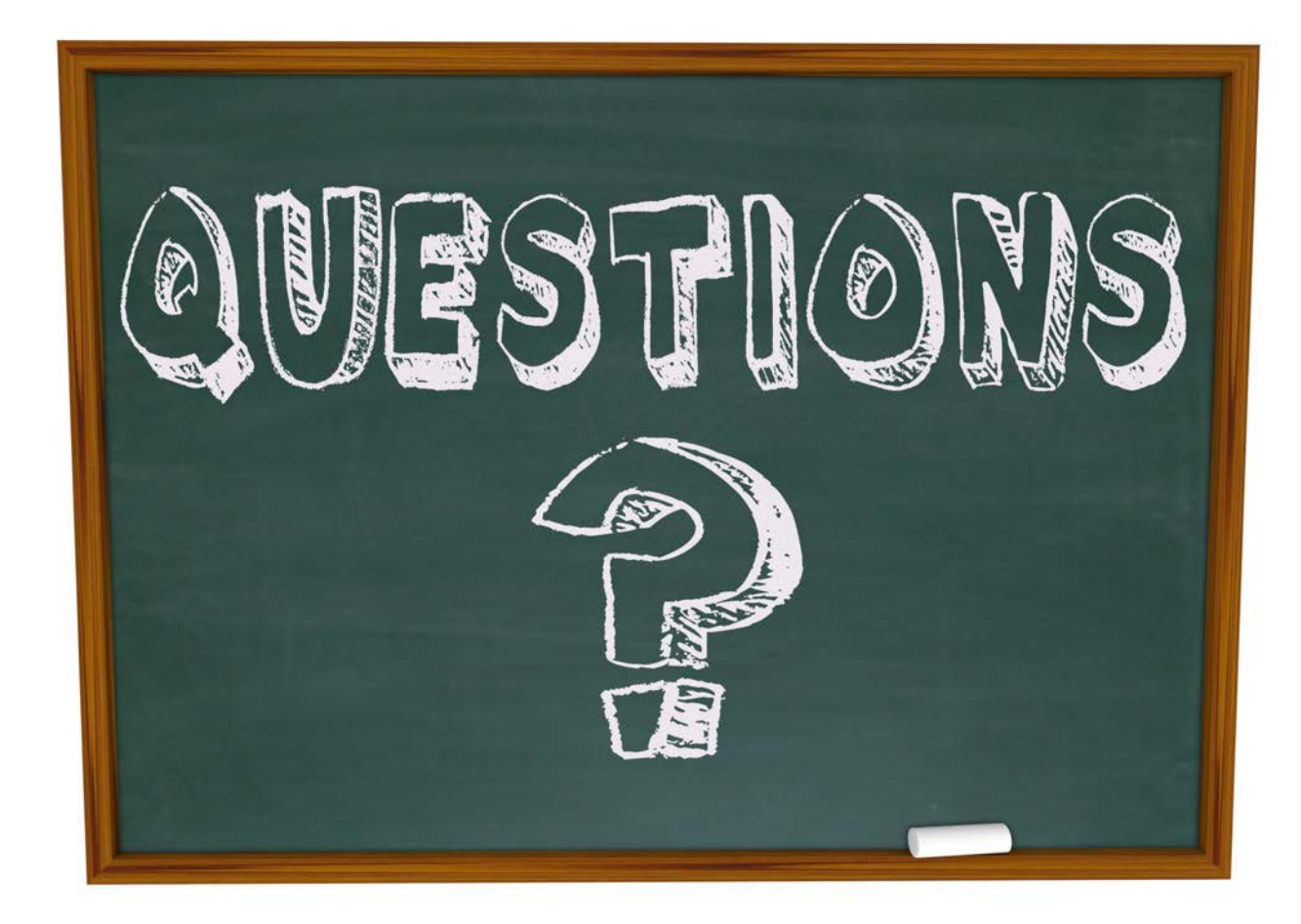